Mise à jour 09/09/2022 (version publique)

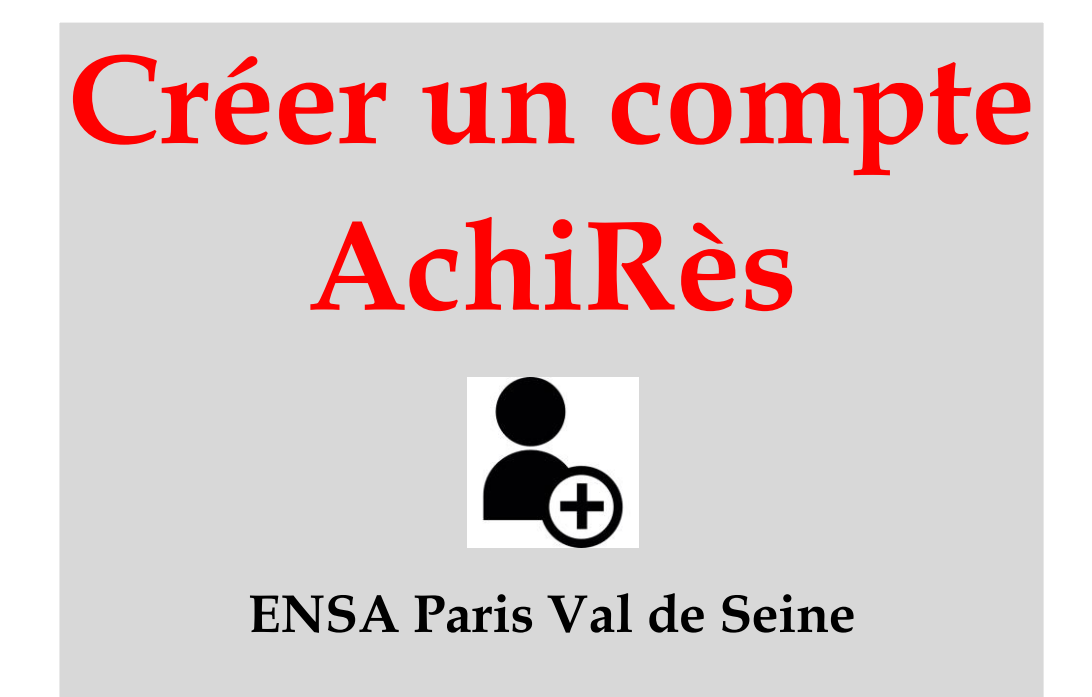

# Etudiants, enseignants, personnel ENSA

**I. Pourquoi ?** 

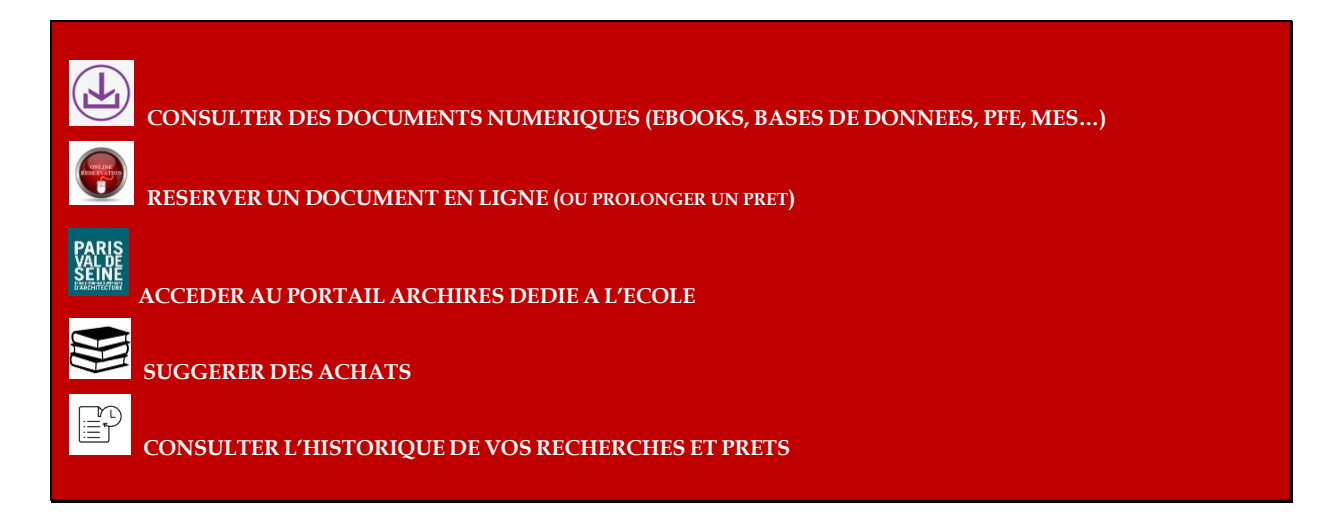

# **II. Comment ?**

# **1. Accéder au [portail](https://www.archires.archi.fr/)**

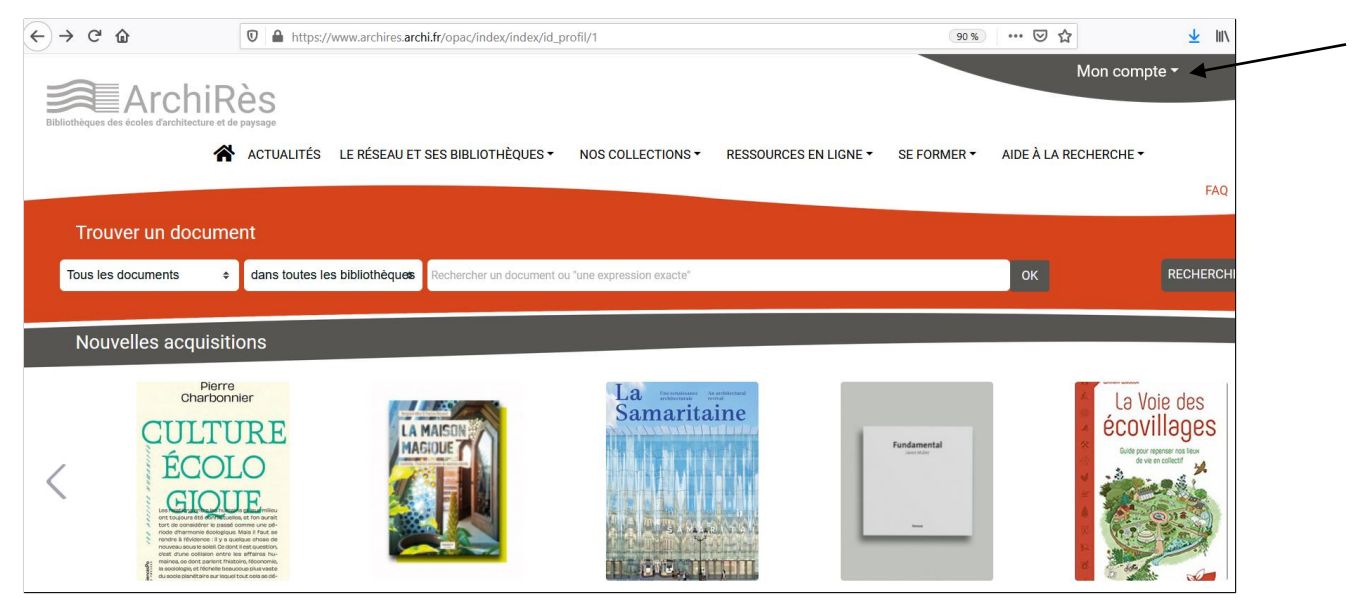

Dépliez le menu « mon compte » en haut à droite.

### **2. Activer votre compte**

### **(1) Détenteurs d'un compte antérieur à mars 2022 : identifiez-vous**

Si vous disposiez déjà d'un compte ArchiRès sur l'ancien portail (avant mars 2022), il reste valable, sélectionnez alors votre école, ENSA de Paris Val-de-Seine, votre identifiant prenom.nom et votre mot de passe. Si vous avez oublié ce-dernier, adressez-vous à l'accueil, nous pouvons le modifier dans l'interface professionnelle.

**(2) Si vous ne vous êtes jamais authentifié sur ArchiRès : cliquez sur le lien « créer son compte** » :

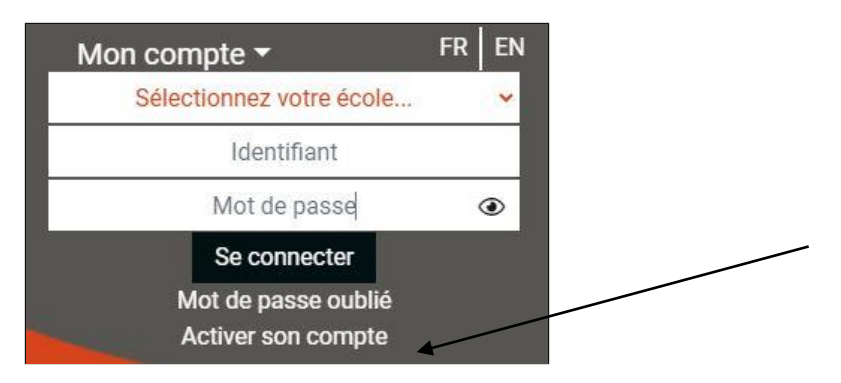

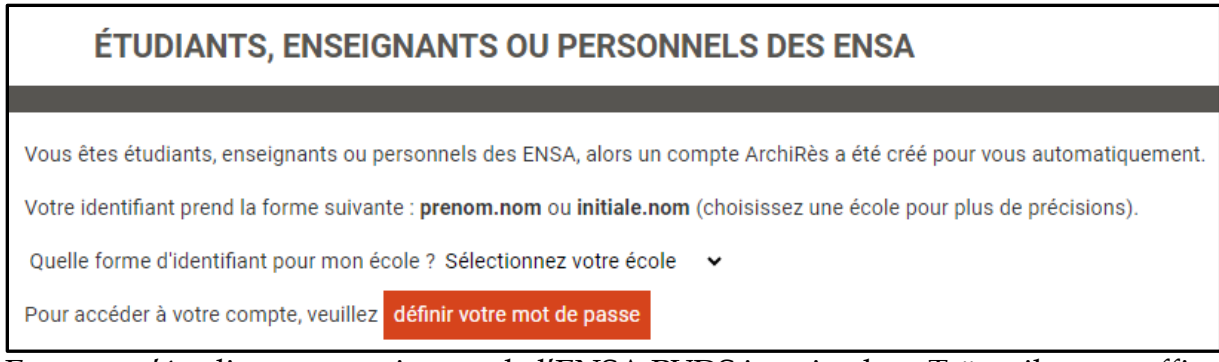

En tant qu'étudiant ou enseignant de l'ENSA PVDS inscrits dans Taïga, il vous suffit d'activer votre compte :

Sélectionner alors votre Ecole dans le menu déroulant et inscrivez votre identifiant Taïga (prenom.nom) :

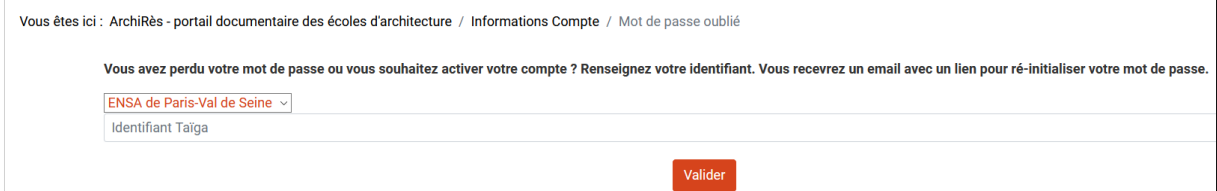

Vous recevrez alors un mail pour réinitialiser votre mot de passe.

### **3. S'authentifier sur le portail**

Une fois l'inscription finalisée, retournez sur la page d'accueil du portail ArchiRès et renseignez identifiant et mot de passe dans la partie « mon compte » et cliquez sur « se connecter » :

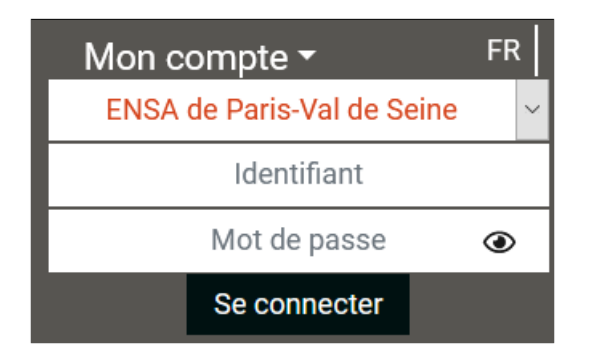

### **4. Accéder à davantage de services en ligne**

 $\Rightarrow$  « MON COMPTE » : prolongation de prêt, consultation des prêts en cours, suggestions d'achat, sélections de documents…

Après authentification, l'icône Paris Val de Seine apparaît sur la page d'accueil, vous signalant l'accès au portail local et votre nom s'affiche en haut à droite. Cliquez dessus et cliquez ensuite sur « **Mon compte** » pour accéder à votre espace personnel.

Vous pouvez alors :

▪ consulter vos prêts et dates retour ou prolonger un prêt en ligne via l'onglet « mes prêts » :

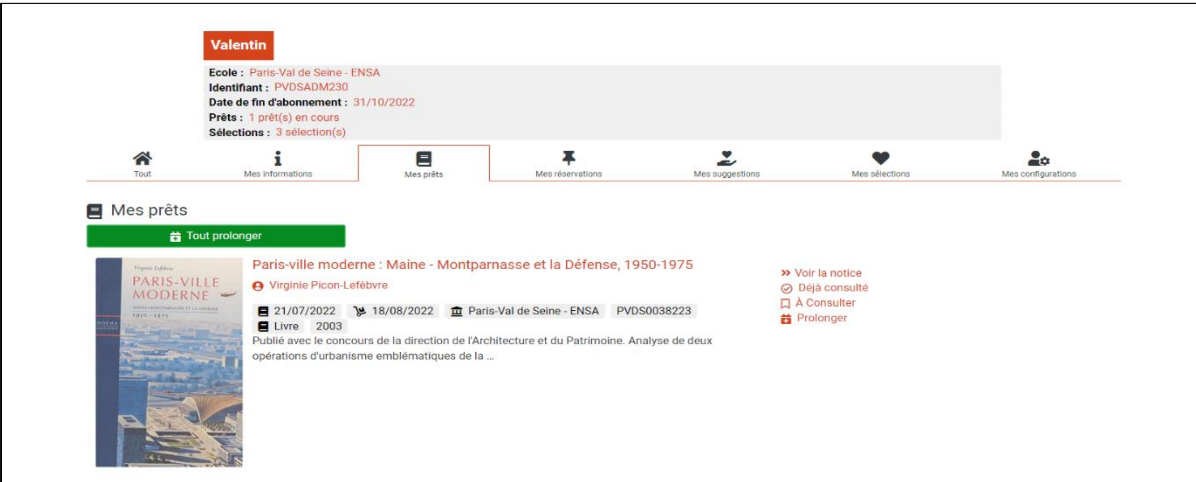

■ suggérer un achat via l'onglet « mes suggestions »

Cliquer sur « suggérer un achat » :

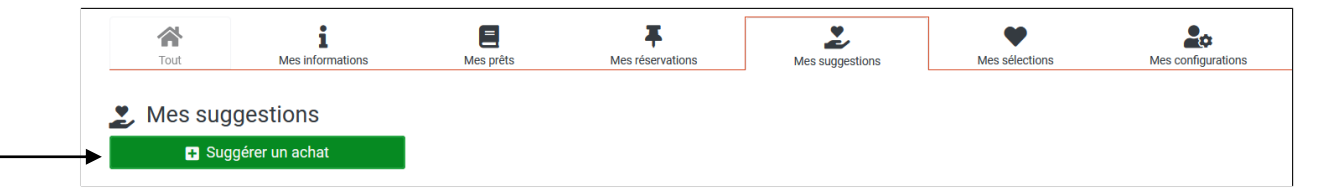

Toute proposition d'acquisition implique une authentification, pour le suivi.

Renseignez le formulaire et cliquez sur « envoyer » :

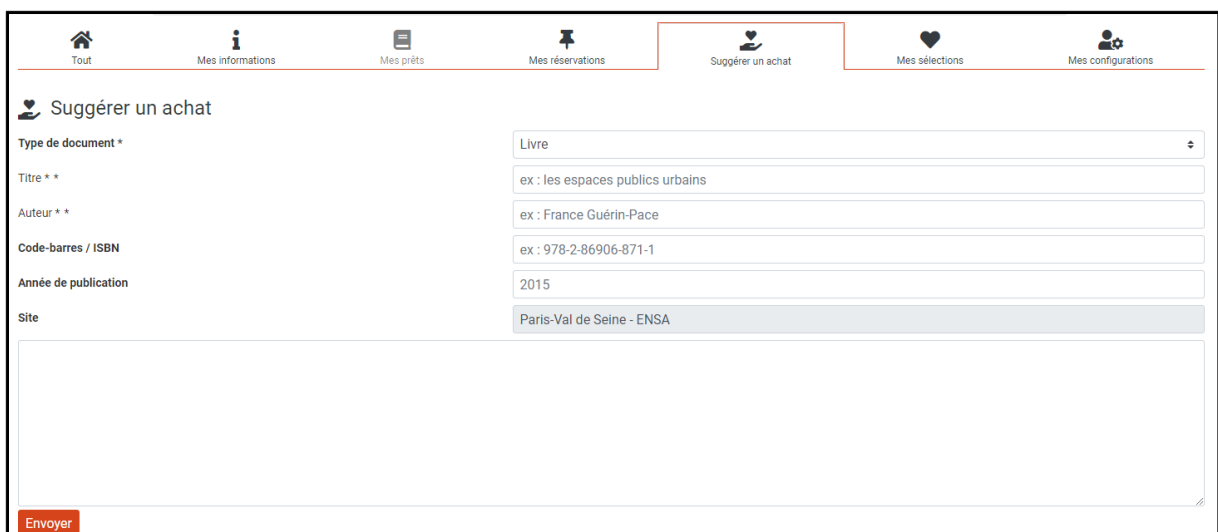

Les références souhaitées seront directement transmises à votre bibliothèque.

# **ACCES A DES DOCUMENTS NUMERIQUES SOUS DROIT**

Vous pouvez accéder aux documents numériques de la bibliothèque :

(1) **par la recherche générale**, en sélectionnant sur la gauche de la barre de recherche « documents en ligne » et « ENSA de Paris-Val de Seine » :

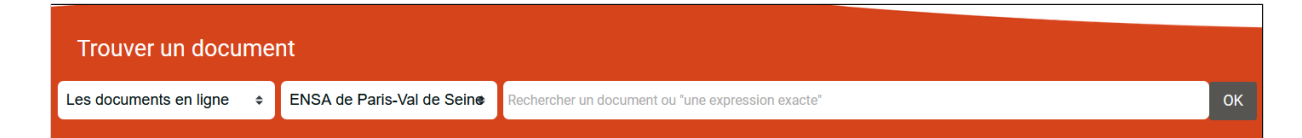

(2) **par l'onglet « ressources en ligne** » qui donne notamment accès à la bibliothèque numérique ArchiRès soit un ensemble de travaux d'étudiants consultables en ligne librement ou sur authentification pour des questions de droit d'auteur (TPFE, PFE, mémoires) et des ebooks, ainsi qu'à deux bases de données ArchiRès, la plateforme de Vidéo On Demand ArteVod et la base d'ebooks Numilog.

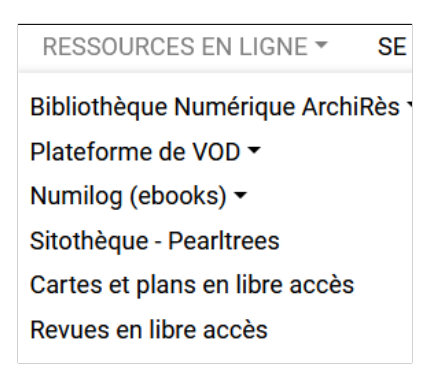

Vous pouvez également utiliser la recherche avancée en cochant la case « documents numériques uniquement »

*Exemple :* recherche de documents avec toits dans le titre, à l'ENSA PVS :

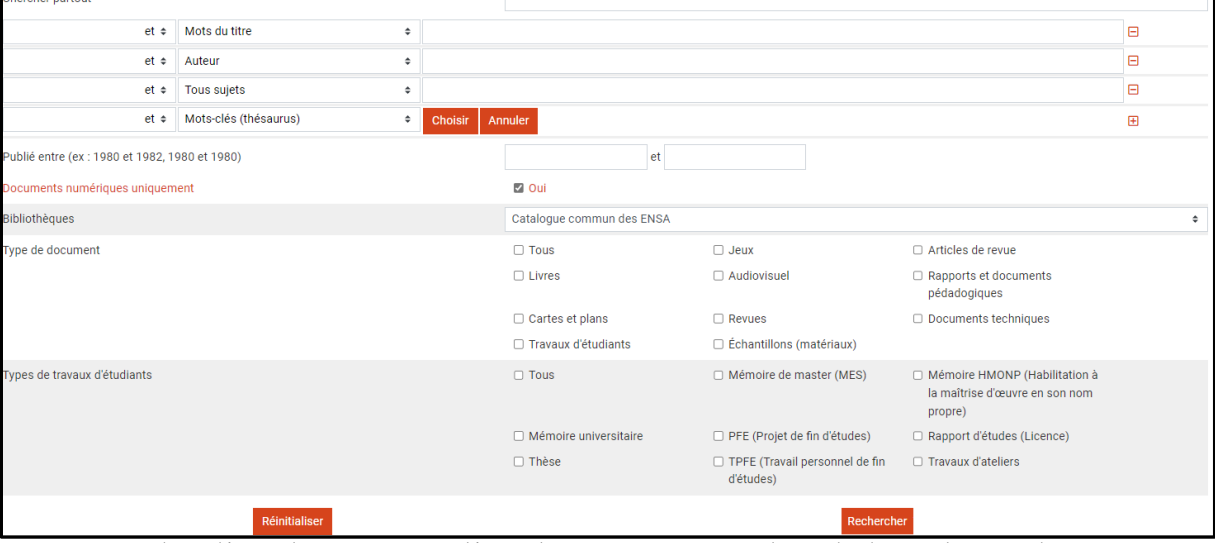

Pour consulter l'un des travaux d'étudiants proposés dans la liste de résultats,

cliquez sur « consulter le document » :

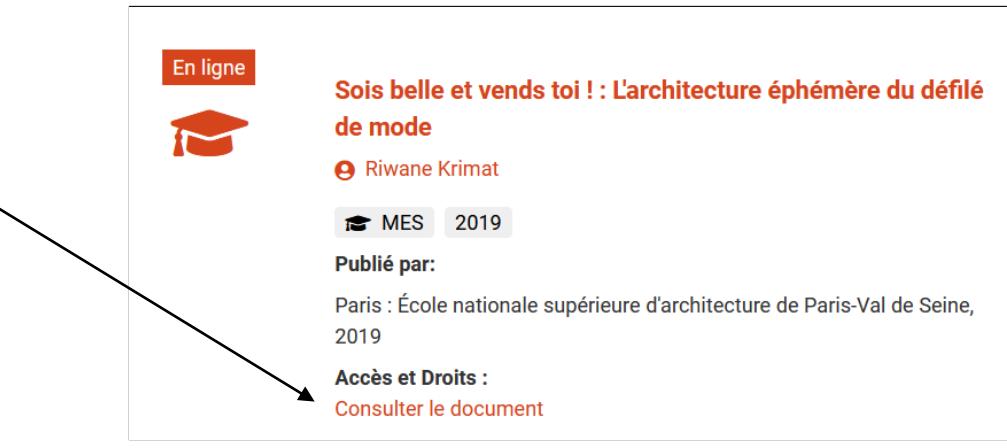

Si vous n'êtes pas authentifié, s'agissant d'un document sous droit d'auteur, vous n'obtenez qu'une fiche descriptive et le message suivant :

# Accès au document

Pour accéder à ce document, vous devez être connecté à votre compte

Si vous êtes authentifié, vous pouvez consulter en ligne ou télécharger le document. Il est conseillé de vous authentifier avant de faire la recherche pour ne pas avoir à la saisir à nouveau.

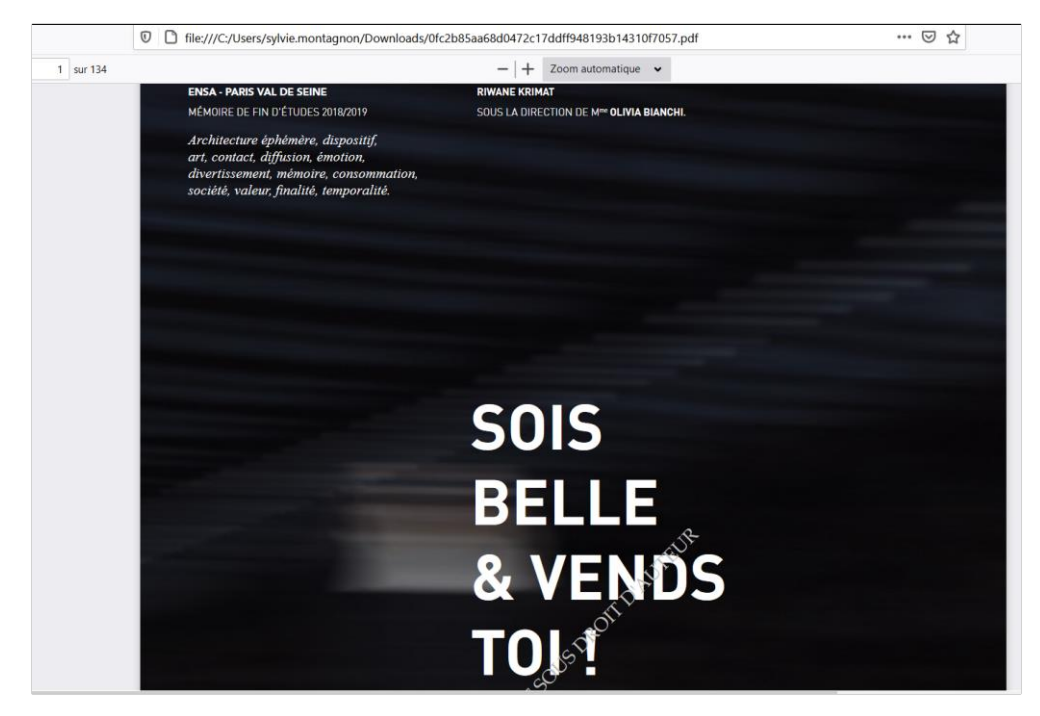

**N'hésitez pas également à consulter :** 

**- les aides à la recherche proposées par le service dans les rubriques bibliothèque et matériauthèque [du site de](https://www.paris-valdeseine.archi.fr/centres-de-ressources/bibliotheque.html) l'Ecole et [l'intranet](https://parisvaldeseinearchifr.sharepoint.com/sites/Bibliotheque_materiautheque/SitePages/Aide-%C3%A0-la-recherche-documentaire.aspx) ;** 

**- l'onglet « aide à la recherche » du portail qui donne accès au thésaurus soit l'ensemble des termes utilisés pour indexer les documents dans le réseau ArchiRès et à l'onglet « ressources en ligne » qui propose, en plus des documents sur authentification, une sélection de sites pertinents sur les domaines d'études (revues, cartes etc.).**

# **RESERVER UN DOCUMENT DEJA EMPRUNTE EN LIGNE**

La réservation s'effectue directement depuis la notice du document, sous réserve d'être authentifié à son compte ArchiRès.

Cliquez sur « localiser » pour voir les exemplaires présents dans le réseau du document qui vous intéresse, sélectionnez l'exemplaire de l'ENSA PVS et s'il est déjà emprunté, le lien « réserver » apparaît sous la cote et la date de retour prévue. Il suffit alors de cliquer sur ce lien :

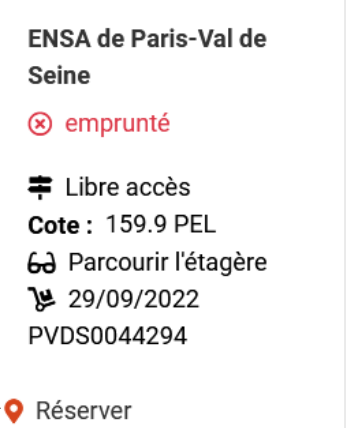

Un pop-up vous confirme la bonne prise en compte de votre réservation :

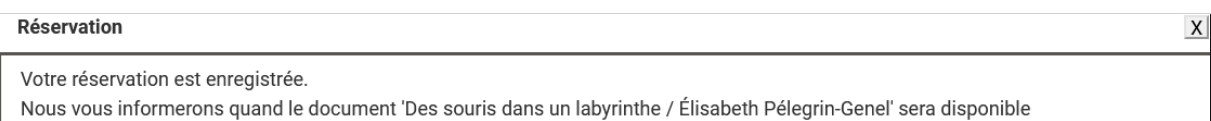

Vous serez informé par mail dès que le document sera à nouveau disponible et votre réservation apparaîtra dans votre espace personnel. Le document sera mis de côté pendant 10 jours.

La réservation n'est possible que sur des livres ou DVD de l'Ecole déjà empruntés. S'ils sont disponibles, il vous suffit d'aller les chercher en rayon et effectuer un prêt standard.

# Extérieurs

**OBJECTIF :** accéder à certains services de la bibliothèque sans être inscrit dans la base de données de la Pédagogie, soit le portail local de l'ENSA PVDS, la réservation de documents empruntés, des documents en ligne accessibles sur authentification et exceptionnellement, le prêt.

**CONDITION** : être inscrit sur le portail ArchiRès afin d'être référencé ensuite dans le logiciel de la bibliothèque.

# **5. Accéder au portail :**

# **https://www.archires.archi.fr/**

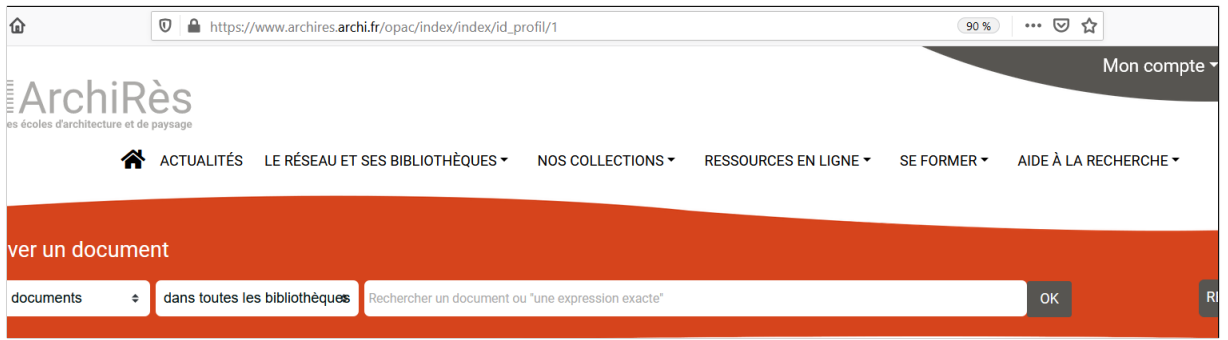

Déployer le menu « mon compte ».

### **6. Cliquez sur « créer son compte »**

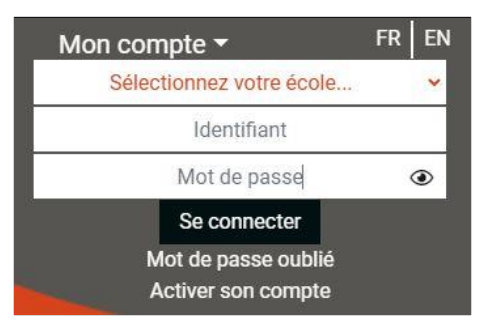

# 7. **Cliquez sur s'inscrire**

Dans l'encart « Hors ENSA », cliquez sur « s'inscrire » :

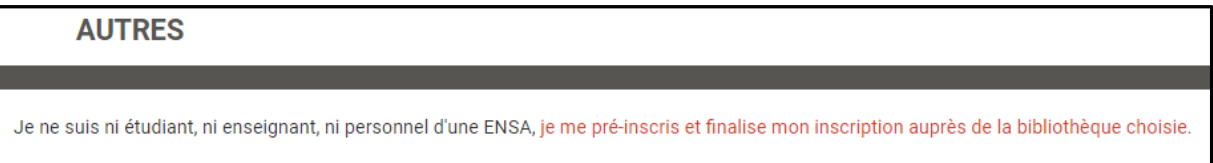

# **8. Renseignez les champs du formulaire de préinscription**

Choisir le site ENSA Paris-Val de Seine, pour le bon déroulement de la suite de la procédure.

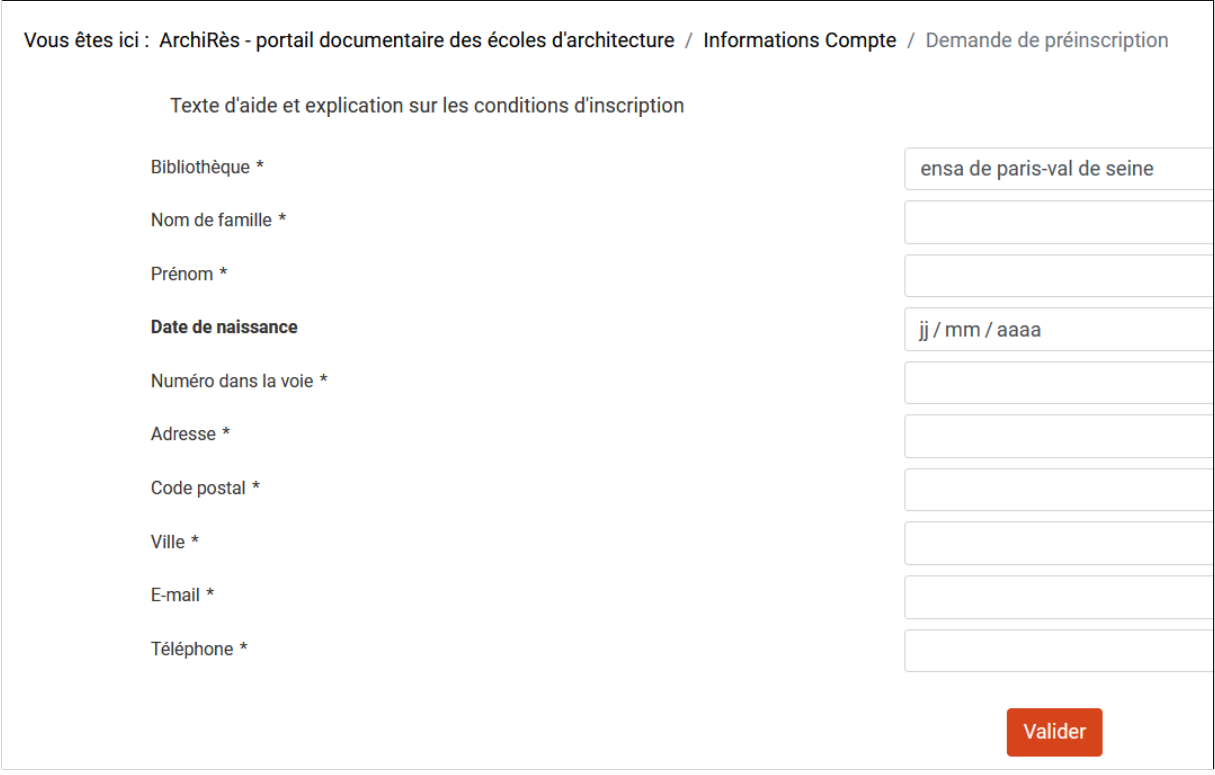

Dès que le formulaire est rempli sur le portail, le compte est créé dans le logiciel de la bibliothèque.

Après le renseignement du formulaire, vous recevez un mail de confirmation :

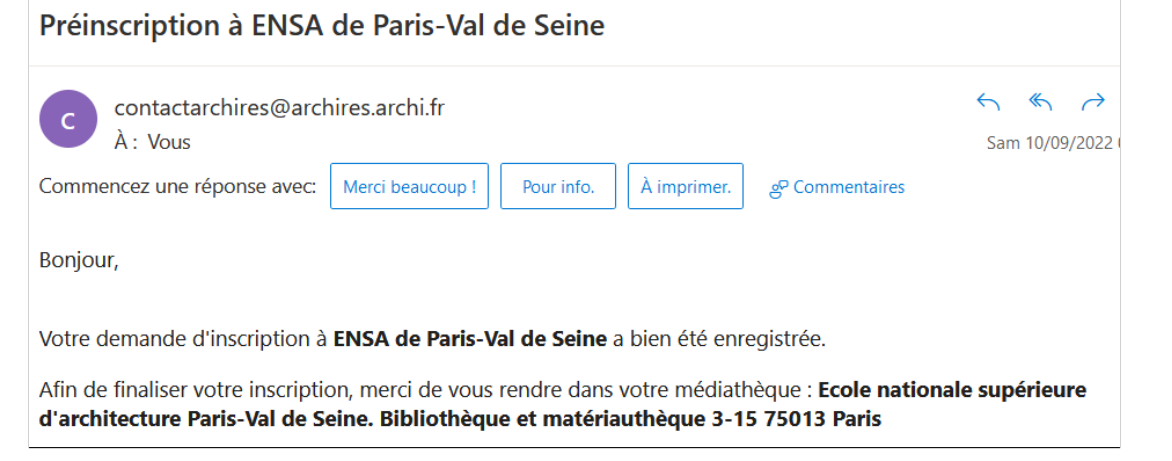

Vous devez vous rendre à la bibliothèque pour valider votre inscription et la justifier (la bibliothèque et la matériauthèque n'étant pas des services ouverts au grand public, elle accueille un public extérieur, hors étudiants et personnels ENSA, issu des établissements partenaires ou en lien avec les disciplines enseignées.

### **9. Rendez-vous à la bibliothèque**

La création d'un compte sur le portail ArchiRès ne vous garantit pas l'accès aux services de la bibliothèque et à ses collections. Pour ce faire, présentez-vous à la bibliothèque afin de justifier votre demande d'accès.

N'hésitez pas à prendre contact par mail auparavant à l'adresse : [bibliotheque@paris](mailto:bibliotheque@paris-valdeseine.archi.fr)[valdeseine.archi.fr](mailto:bibliotheque@paris-valdeseine.archi.fr)

La bibliothèque validera ou non l'inscription selon le motif de la demande, définissant avec vous :

- un numéro de carte

- des droits d'accès

-une durée d'inscription

- un mot de passe pour votre compte ArchiRès, l'identifiant étant de forme prenom.nom

Vous pourrez alors vous authentifier au portail, accéder à l'interface ArchiRès propre à l'ENSA PVS, consulter des ressources en ligne…